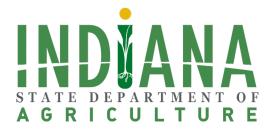

#### Specialty Crop Block Grant Quick Start Guide Updated March 2020

Leah Harmon ISDA Director of Information Systems March 4 , 2020

#### Welcome to the ISDA Grants Management Portal

Welcome to the Indiana State Department of Agriculture Quick Start Guide for Specialty Crop Block Grants. This guide is intended to serve as a resource for grant applicants to help navigate the new online grants management portal. If you have any questions about the portal or need technical assistance, please contact Leah Harmon or Karrie Cashdollar.

Leah Harmon Director of Information Systems <u>Iharmon2@isda.in.gov</u> 317-607-4127 Karrie Cashdollar Grants Program Manager <u>kcashdollar@isda.in.gov</u> 317-910-4782

# Accessing the ISDA Grants Management Portal

To access the portal, use the link on the <u>ISDA Grants and Funding Opportunities</u> page or go directly to <u>https://indianaegms.force.com/Grants/</u>. The portal is accessible on most common internet browsers; however, it is not compatible with Internet Explorer. ISDA recommends using Chrome, if possible.

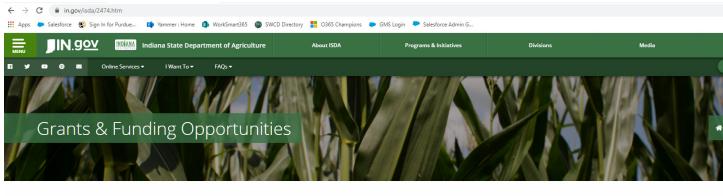

#### **ISDA Grants**

Beginning in 2020 all grant applications received by ISDA must be submitted utilizing the online grants management portal. If you have questions about the portal or need assistance to create an account, please contact Leah Harmon at <u>lharmon2@isda.in.gov</u> or 317-607-4127.

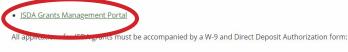

IRS W-9 Form

Direct Deposit Authorization Form

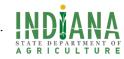

# Accessing the Portal for the First Time

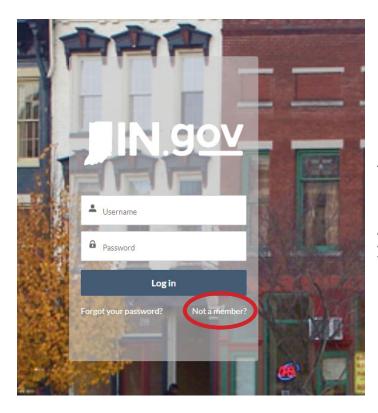

The first time you go to the portal, you will need to create an account. Click on Not a member? in the lower right corner. After your account is approved, you will use your user name and password to login.

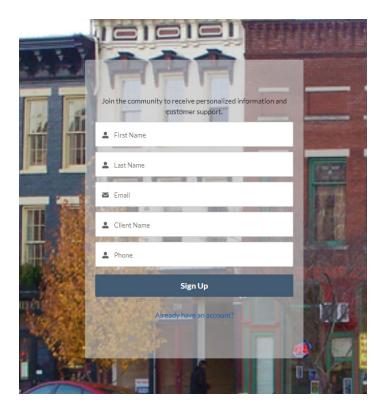

Fill out the information in the next screen, and a site administrator will reach out to you within a business day to finish your account set up. Your client name should be the organization you are submitting an application on behalf of. You will receive an email from noreply@ salesforce.com on behalf of the Indiana Grant Management Portal to finish setting up your password.

SCBG Quick Start Guide ..... March 2020

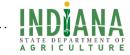

# **Accessing Specialty Crop Block Grants**

Once you have logged into your account, you will be directed to the portal home page. There, you will select the SCBG Grant Program link under ISDA.

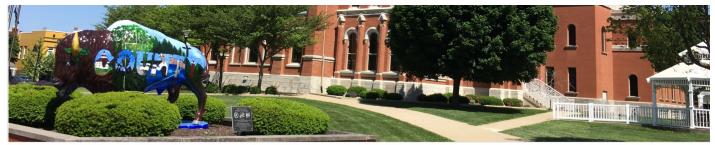

Π

000

Welcome to Indiana Grants Management!

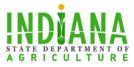

State Department of Agriculture Programs Indiana Grown Program ISDA Grant Program Livestock Grant Program Madri Deportung Contam SCBG Grant Program

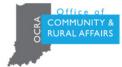

Office of Community & Rural Affairs Programs Community Development Block Grants Disaster Recovery Historic Renovation Grant Program Hometown Collaboration Initiative Indiana Site Certified Next Level Connections Quick Impact Placebased (QuIP) Grant Stellar Communities Programs

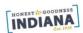

Office of Tourism Development Programs Destination Development

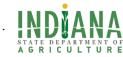

## **Creating an Application**

After you click on the SCBG Grant Program link, you will be directed to the landing page to create an application. You will see a blue begin button. Click on it to start a new application.

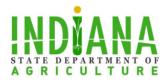

SCBG Grant Information and Application Instructions

#### Overview:

The Indiana State Department of Agriculture (ISDA) conducts an annual competitive solicitation process to award Specialty Crop Block Grant Program (SCBGP) funds to projects that enhance the competitiveness of Indiana specialty crops. Specialty crops are fruits, vegetables, tree nuts, dried fruits, and horticulture and nursery crops (including floriculture).

The time frame to submit for this program is currently open, please click the button below and follow the onscreen wizard to complete the application.

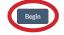

### **Resuming an Application in Progress**

When you log into the portal after creating an application, you will be prompted to resume an open application. In order to ensure that that any previously entered data is saved, you should resume an open application rather than benginning a new application. You may also view open applications in the My Grants tab in the top navigation bar.

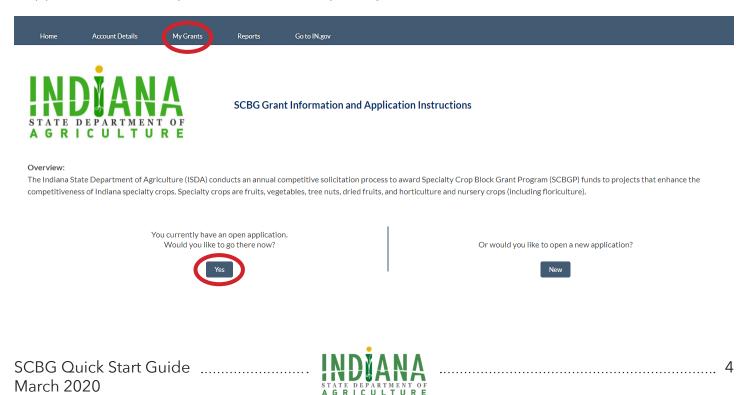

## **Entering Application Data**

To begin entering data, click begin in the top right corner of the application summary view. You may also click on any section title to go directly to that section.

| SCBGP Profile Template<br>STATE DEPARTMENT OF<br>A G R I C U L T U R E                                                                                                    |                                                                                                    |
|----------------------------------------------------------------------------------------------------|----------------------------------------------------------------------------------------------------|
| Home                                                                                                    |                                                                                                    |
| The Indiana State Department of Agriculture (ISDA) conducts an annual competitive solicitation process to award Specia<br>Specialty crops are fruits, vegetables, tree nuts, dried fruits, and horticulture and nursery crops (including floriculture). | Ity Crop Block Grant Program (SCBGP) funds to projects that enhance the competitiveness of Indiana specialty crops. |
| Navigation                                                                                                    | Completed                                                                                                    |
| Applicant Information                                                                                                    |                                                                                                    |
| Project Information                                                                                                    |                                                                                                    |
| Project Purpose                                                                                                    |                                                                                                    |
| External Project Support                                                                                                    |                                                                                                    |
| Expected Measurable Outcomes                                                                                                    |                                                                                                    |
| Budget Items - Personnel                                                                                                    | Optional                                                                                                    |
| Budget Items - Fringe Benefits                                                                                                    | Optional                                                                                                    |
| Budget Items - Travel                                                                                                    | Optional                                                                                                    |
| Budget Items - Equipment                                                                                                    | Optional                                                                                                    |
| Budget Items - Supplies                                                                                                    | Optional                                                                                                    |
| Budget Items - Contractual/Consultant                                                                                                    | Optional                                                                                                    |
| Budget Items - Other                                                                                                    | Optional                                                                                                    |

Budget Items - Indirect Costs

Sections may be completed in any order and the application will save as data is entered. When a section has been completed a green check mark will appear in the completed column.

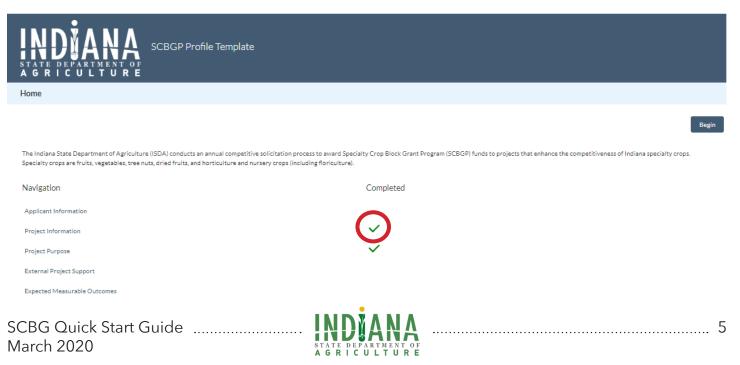

#### Navigation

To navigate within the application use the Home, Previous, and Next buttons that appear on both the top and bottom of each screen.

| STATE DEPARTMENT<br>A G R I C U L T U F | SCBGP Profile Template                          |                                                                 |                   |  |
|-----------------------------------------|-------------------------------------------------|-----------------------------------------------------------------|-------------------|--|
| Budget Items - Fringe Benefits          | S                                               |                                                                 |                   |  |
| Home Previous                           |                                                 |                                                                 | Next              |  |
| FRINGE BENEFITS                         |                                                 |                                                                 |                   |  |
| Provide the fringe benefit rates for e  | ach of the project's salaried employees describ | ed in the Personnel section that will be paid with SCBGP funds. |                   |  |
| NAME                                    | TITLE                                           | FRINGE BENEFIT RATE                                             | FUNDS REQUESTED   |  |
| No budget items have been defined       |                                                 |                                                                 |                   |  |
|                                         |                                                 | No budget items have been defined                               |                   |  |
|                                         |                                                 | No budget items have been defined                               | + Add Budget Item |  |
|                                         |                                                 | No budget items have been defined                               |                   |  |
|                                         |                                                 |                                                                 |                   |  |

# **Adding Contacts and Budget Items**

In certain sections of the application, you will be prompted to add items. Click on the button to enter information. These buttons appear in the Applicant Information, Project Purpose, and Budget sections.

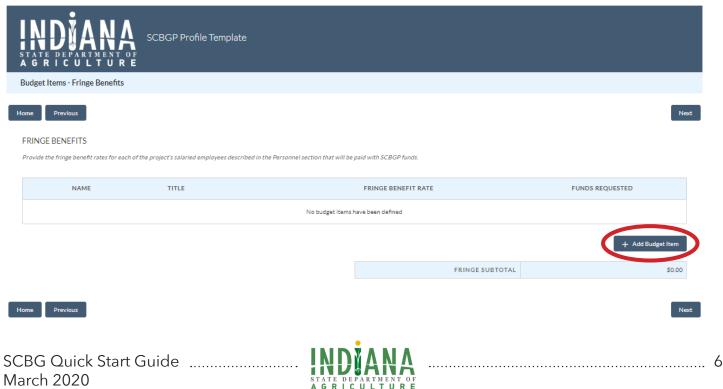

# Adding Supporting Documentation

You may upload any supporting documentation in the upload section. You can browse files from the menu or drop them directly into the page.

Upload all supporting documentation that will support your project and/or budget.

| ▲ Upload Files | Or drop files |
|----------------|---------------|
|----------------|---------------|

# Signing the Application

Click inside the signature box and draw a signature using your mouse. You may also use your finger if you are using a touch screen. Be sure to save your signature.

| H | Iome Previous                                                                                                    |
|---|----------------------------------------------------------------------------------------------------|
|   | SIGNATURE                                                                                                    |
|   | 1. To the best of my knowledge and belief, the data in this application is true and correct and supporting documentation for the claims and assertions made within this application is available to the ISDA for its review.                                                                                                    |
|   | 2. I understand that submitting false or misleading information in connection with this application may result in the applicant being found ineligible for financial assistance under the Specialty Crop Block Grant Program. I further understand that receiving public funds as a consequence of false representations constitutes an act of fraud.                                                                                                    |
|   | 3. I understand that ISDA may conduct audits, check references, and conduct site inspections after grants are awarded and prior to funds being reimbursed.                                                                                                    |
|   | 4. I understand application data is private or nonpublic data until grants are awarded. An entire application becomes public when an agency has completed negotiating the grant agreement with a grantee. You do not have to provide the<br>information requested on the application form. However, if you do not, ISDA will not be able to consider your grant request. The only people who will have access to your data during the time that it is protected are those permitted<br>access by law, by your written consent, by a court order, or by department employees whose job duties require access. |
|   | 5. I certify take best of my knowledge that the increasion in this application is correct and that I am legally authorized to sign and submit this application on behalf of this organization, which is legally eligible to enter into a grant contract.                                                                                                    |
|   |                                                                                                    |
|   | S Clear                                                                                                    |

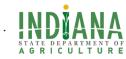

### **Submitting an Application**

When all sections have been completed, the submit button on the signature page will change from gray to blue.

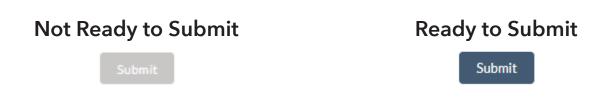

When you click the submit button, a banner will appear at the top of the page saying that the form was successfully submitted. At this point your application is locked. No information can be changed. Please ensure all information is complete and correct before you hit submit.

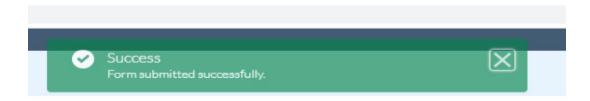

#### **Error Messages**

The application form will inform you of required information that has not yet been entered. You cannot submit an application until all of these errors have been corrected. A listing of all required fields can be found on the signature page.

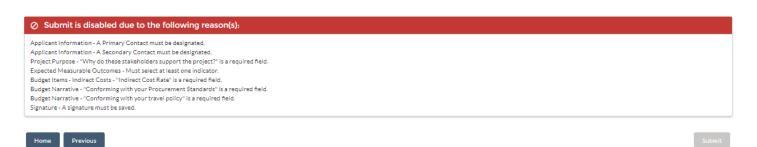

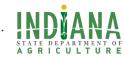